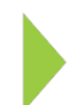

## KOAMTAC Fundamentals How to Operate the KDC380 Wi-Fi

## ΚΟΛΜΤΛΟ

Copyright © KOAMTAC Inc. 2022-2023

## **Table of Contents**

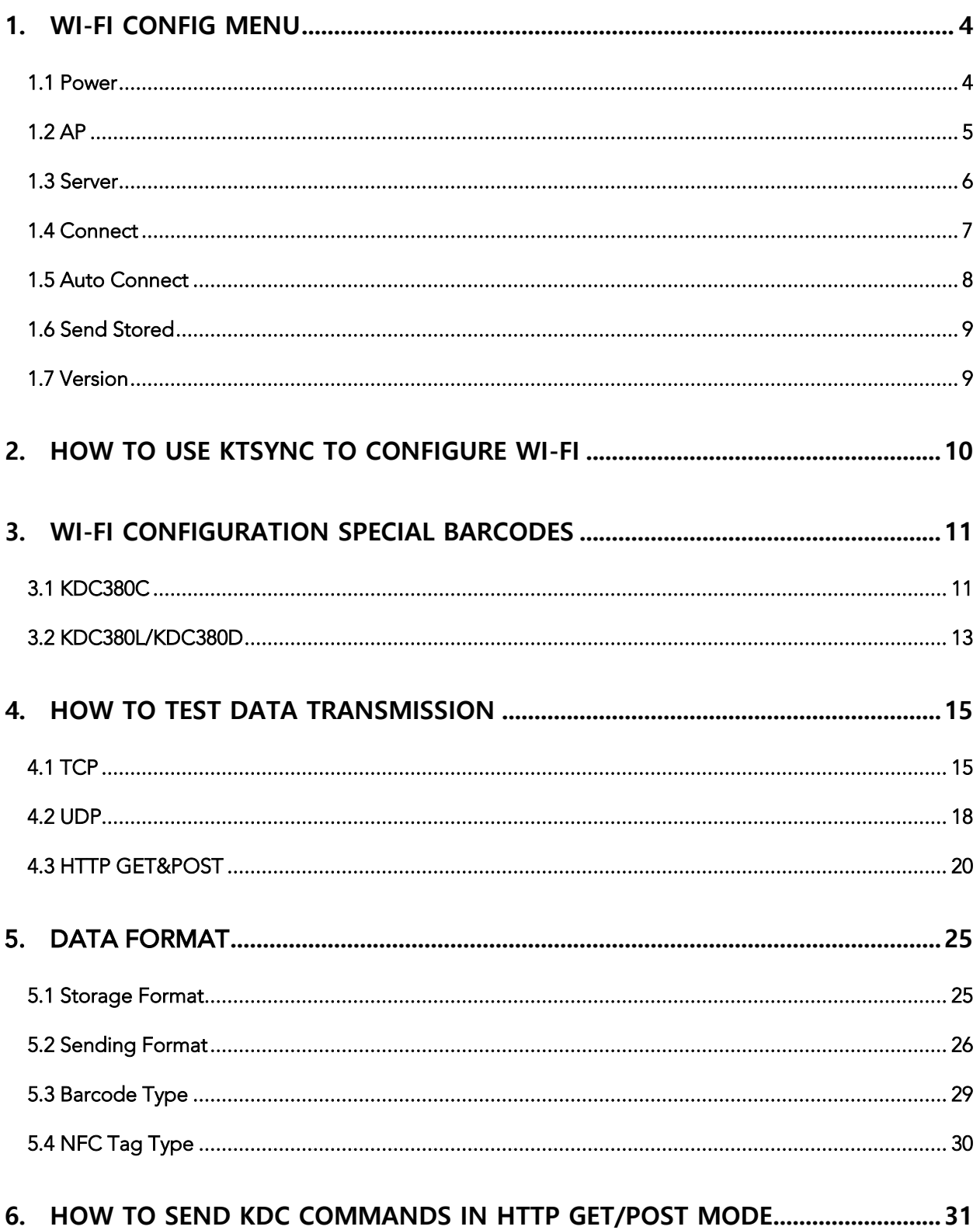

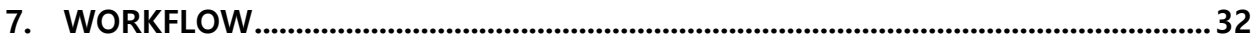

## <span id="page-3-0"></span>1. Wi-Fi Config Menu

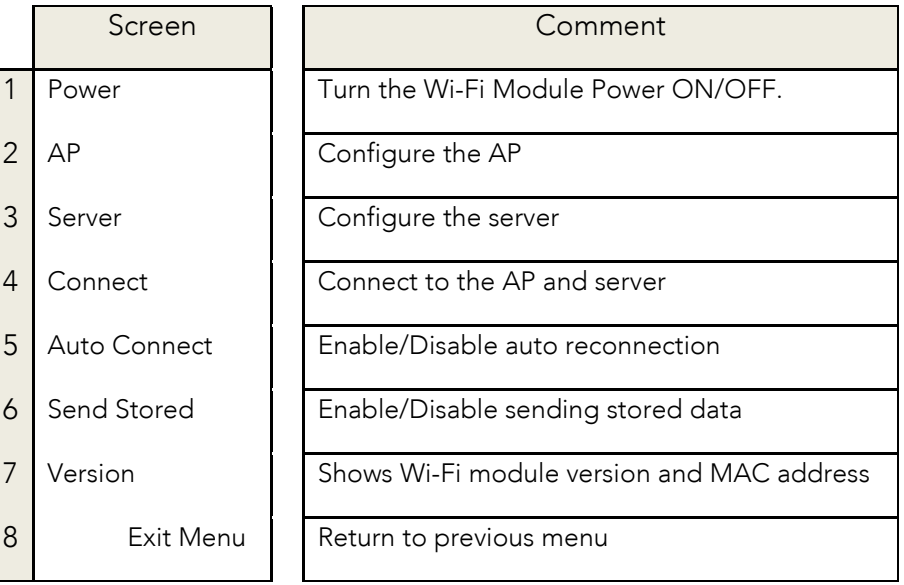

• All configuration is stored in the KDC380

## <span id="page-3-1"></span>1.1 Power

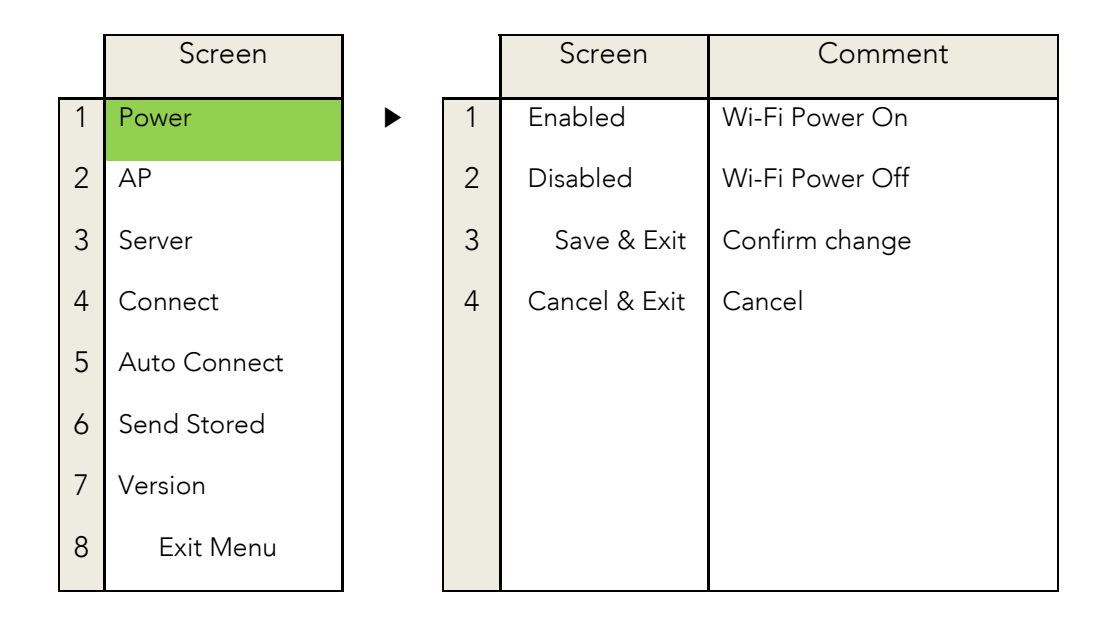

## <span id="page-4-0"></span>1.2 AP

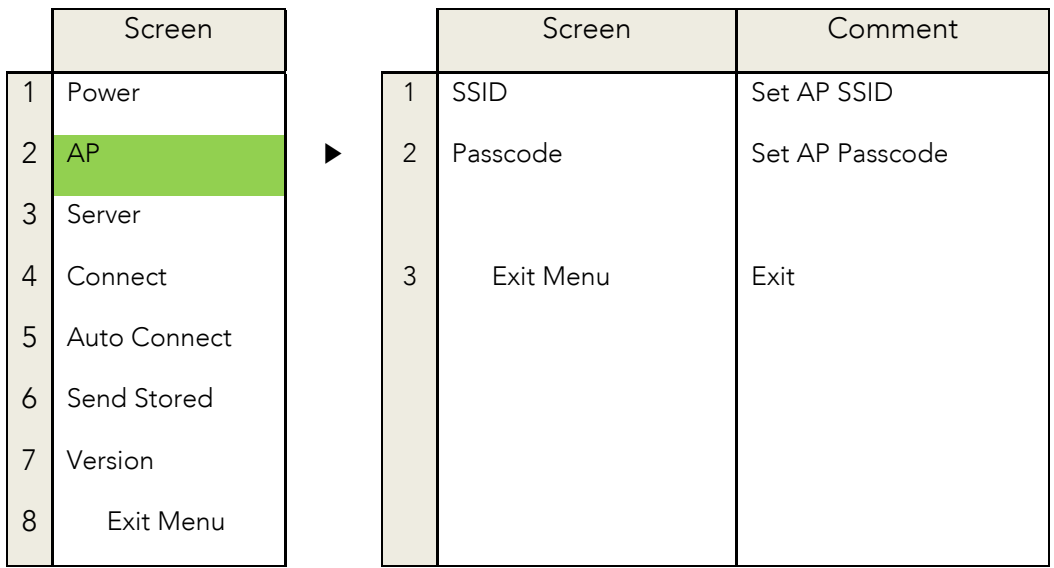

• The maximum number of characters for SSID is 32 and Passcode is 64.

## <span id="page-5-0"></span>1.3 Server

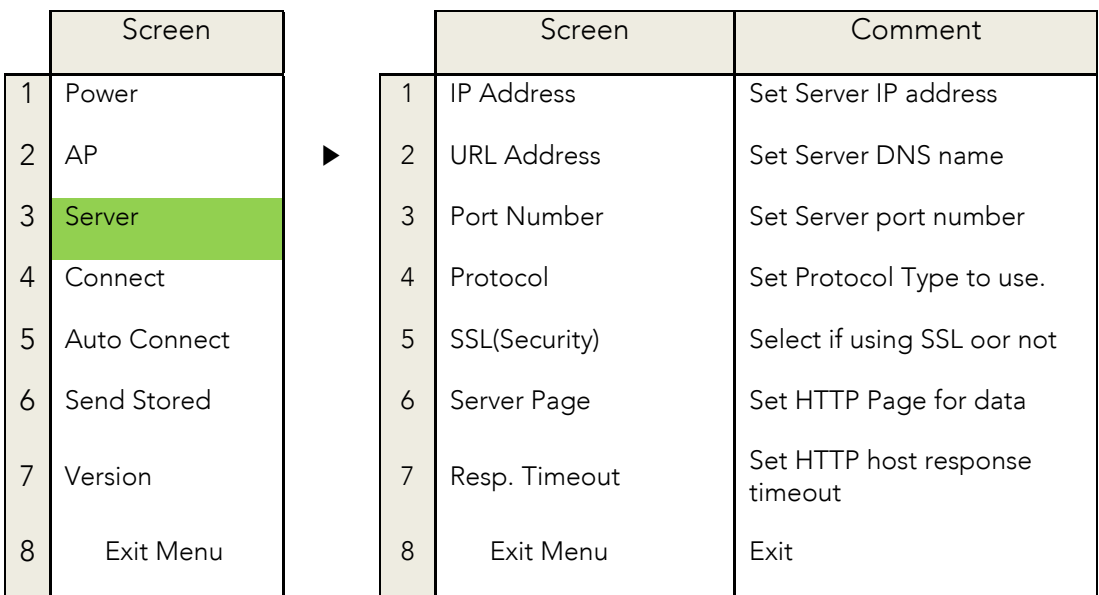

• Configuration for each protocol type and default settings.

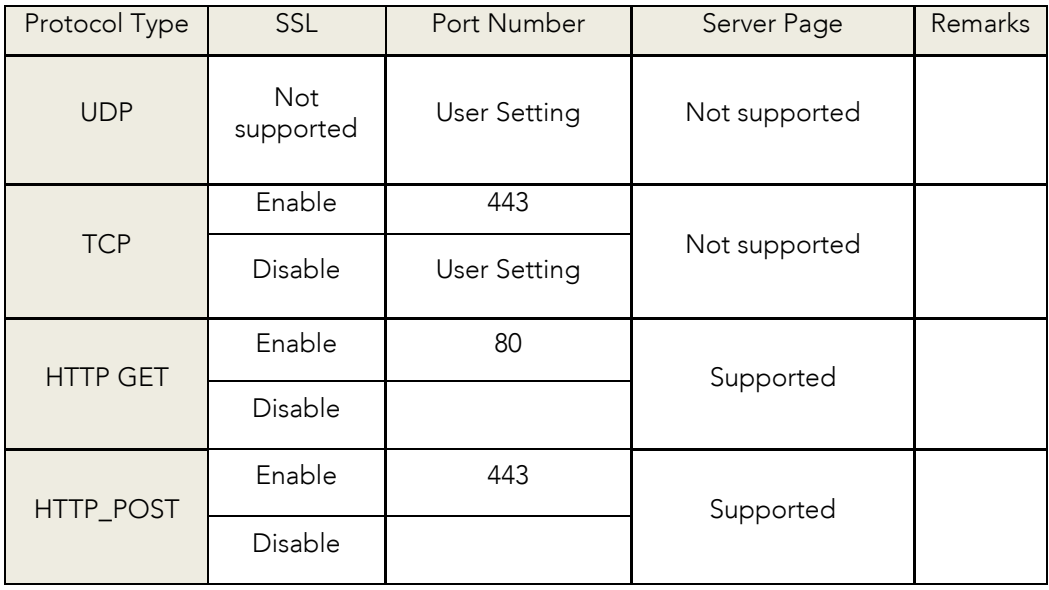

- Server Page
	- <sup>o</sup> The GET and POST method uses the same server page. In POST, KDC sends the string after '' to host before sending astern before to shample, the string of the KDC sends 'data=' before data when the server page is as following.

/datacollector/InsertData.php?data=

## <span id="page-6-0"></span>1.4 Connect

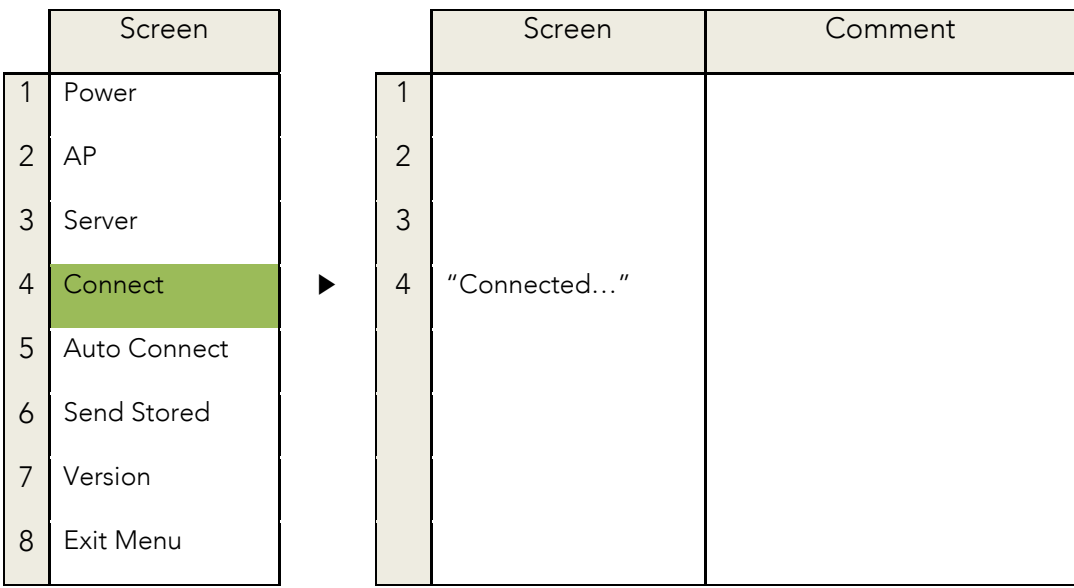

• KDC will attempt to connect to the AP and Server configured in the "AP" and "Server" Menu.

## <span id="page-7-0"></span>1.5 Auto Connect

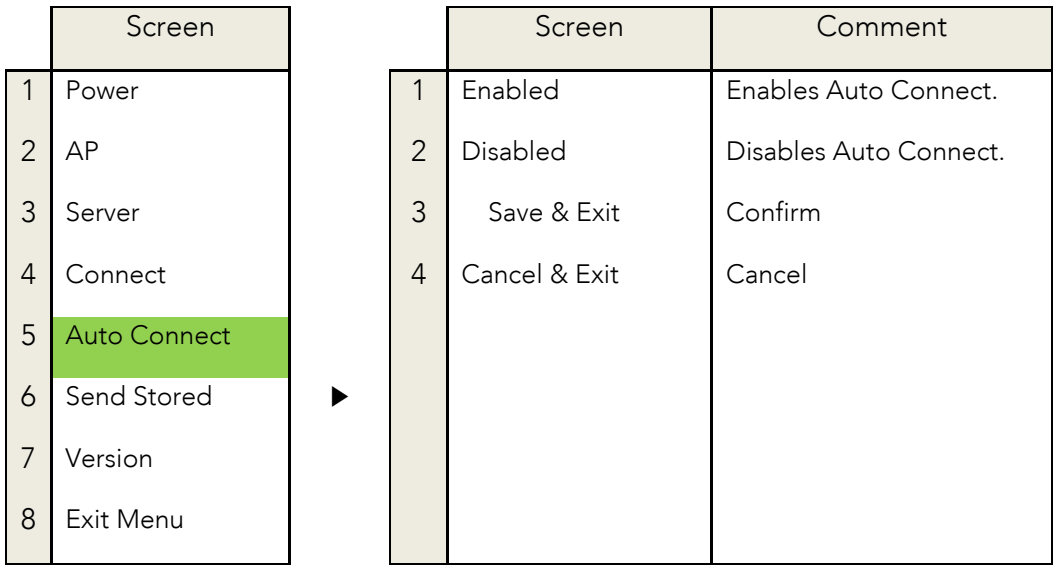

• The KDC will attempt to connect to the AP and server ten times when auto connection is enabled and the KDC loses connection connection is enabled and the KDC loses connection.

## <span id="page-8-0"></span>1.6 Send Stored

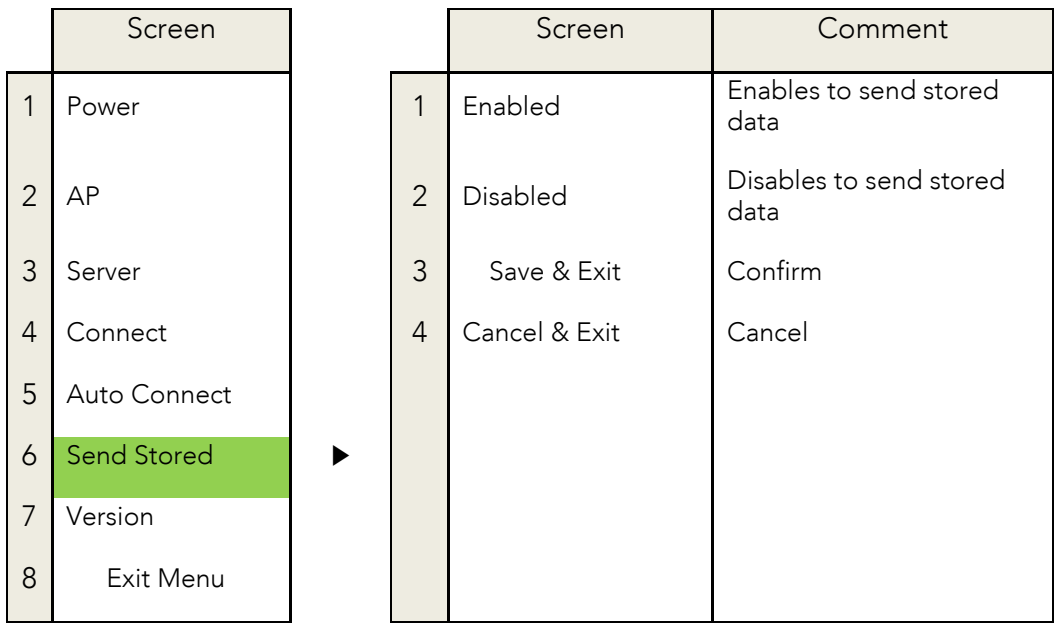

- This option is only applied to the HTTP\_GET and HTTP\_POST protocol.<br>• The KDC will send stered data first and scanned data
- The KDC will send stored data first and scanned data.

## <span id="page-8-1"></span>1.7 Version

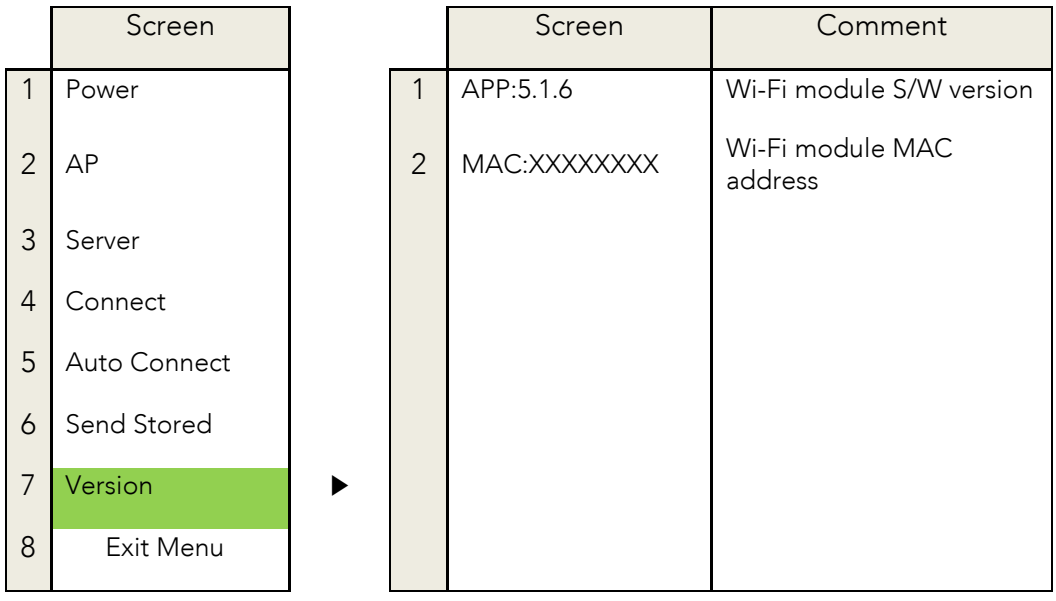

## <span id="page-9-0"></span>2. How to use KTSync to configure Wi-Fi

It is possible to configure the following Wi-Fi options by using KTSync.

- Wi-Fi Power
- Auto connect
- ⚫ SSL
- Download Certification
- Send Stored
- Server IP
- Server URL
- Server Port Number
- Server Page
- Server Protocol
- ⚫ AP SSID
- ⚫ AP Passcode
- Response Timeout

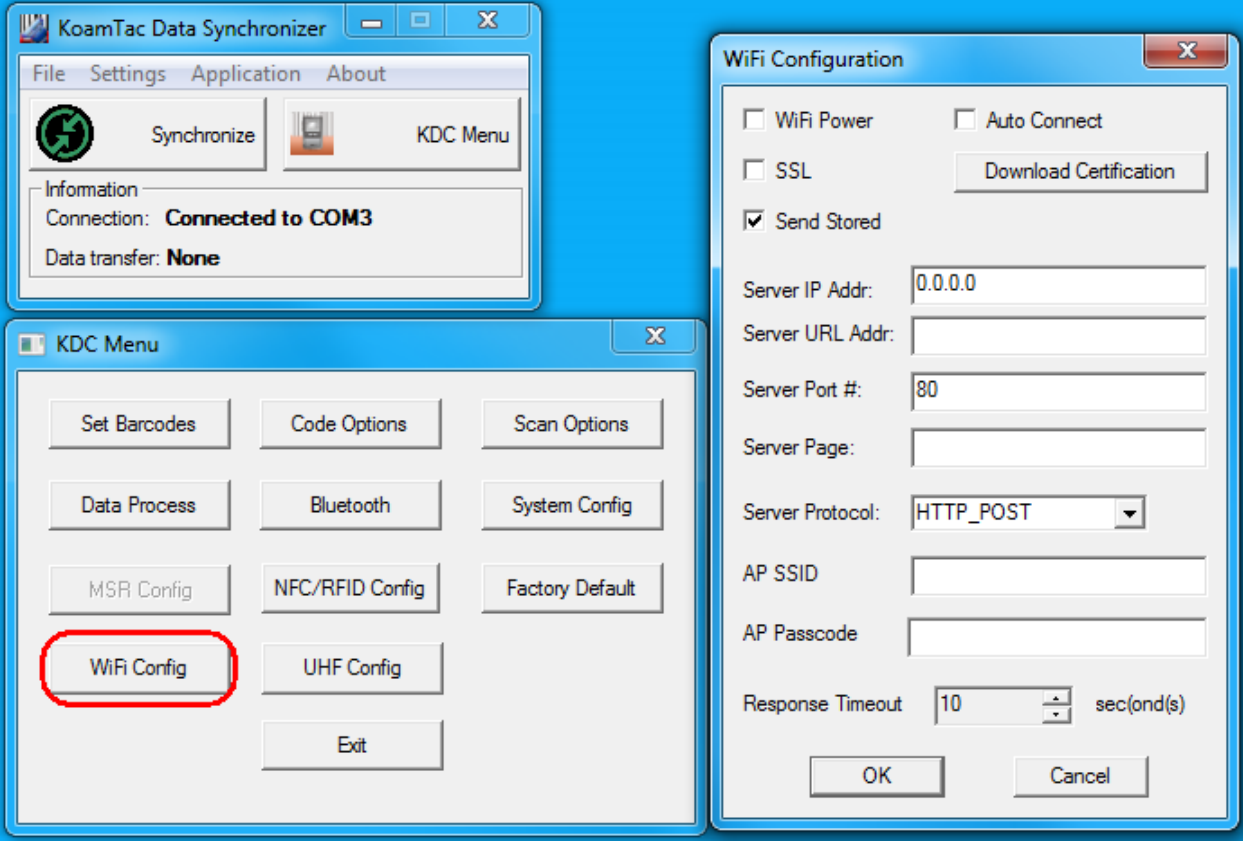

## <span id="page-10-0"></span>3. Wi-Fi Configuration Special Barcodes

<span id="page-10-1"></span>3.1 KDC380C

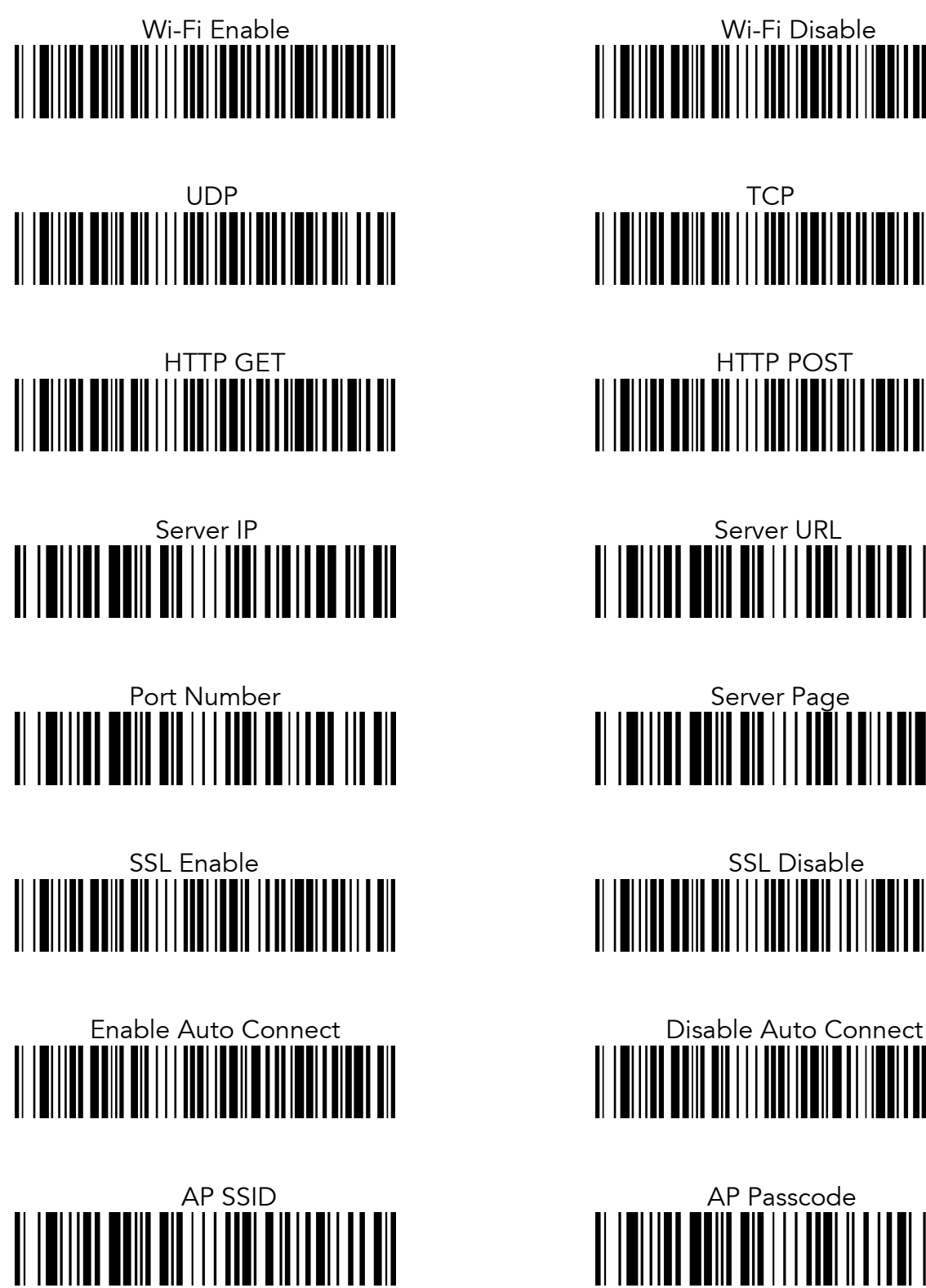

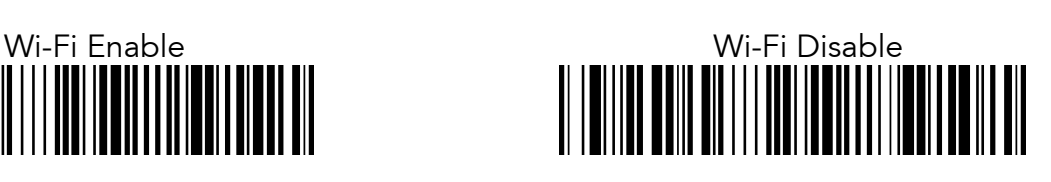

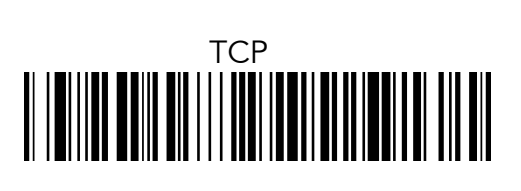

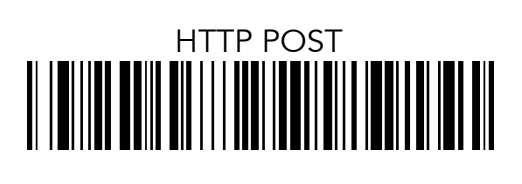

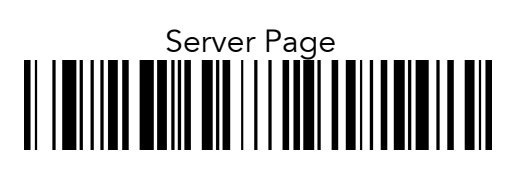

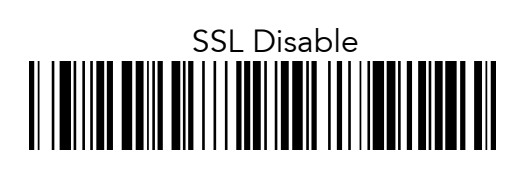

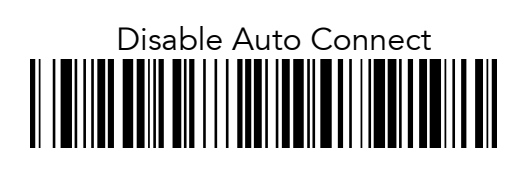

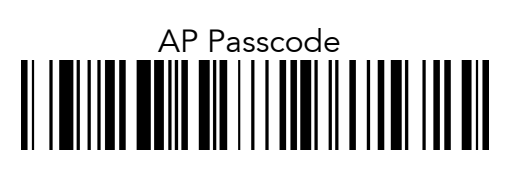

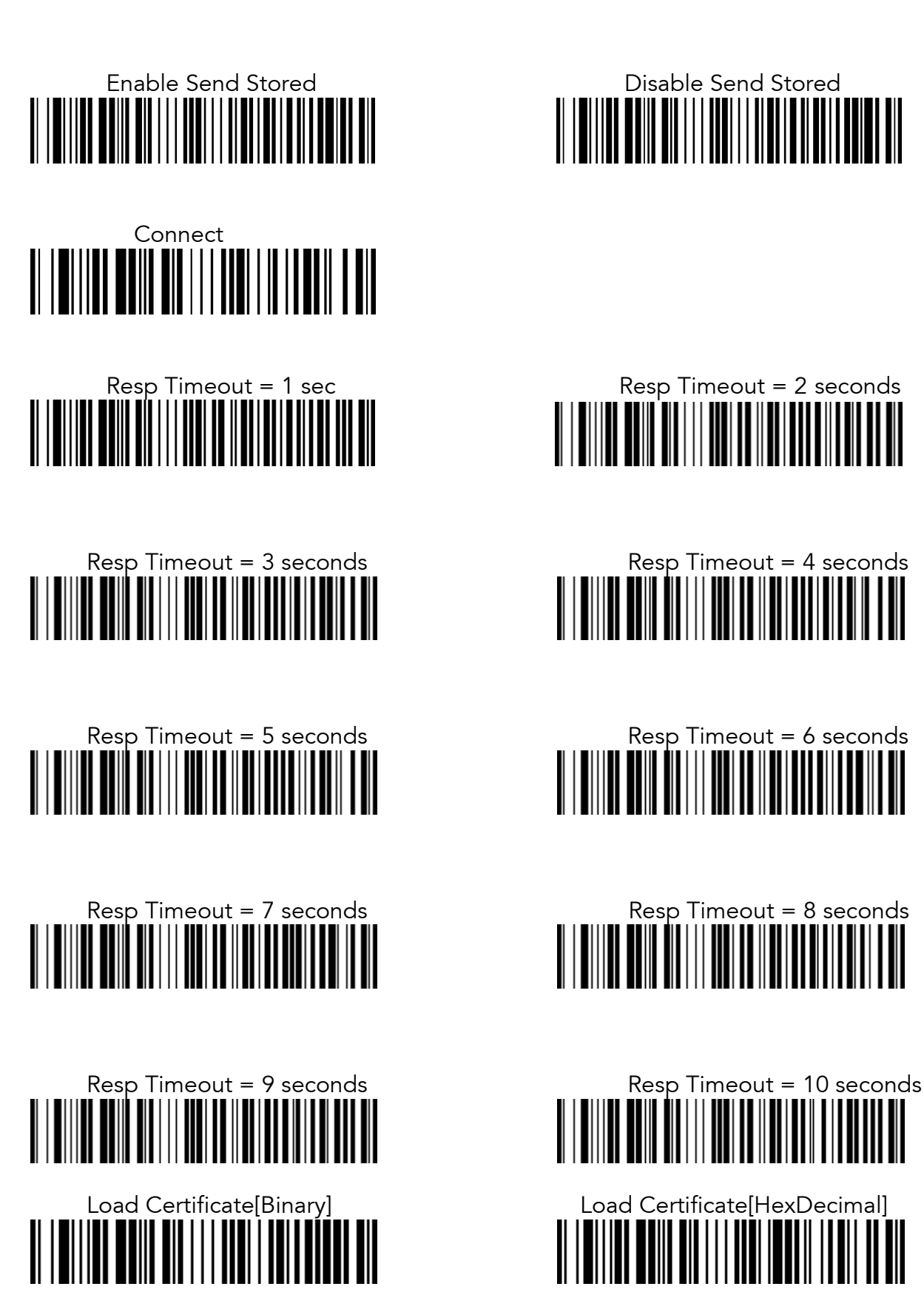

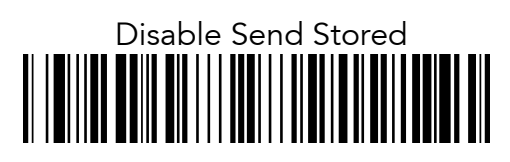

# 

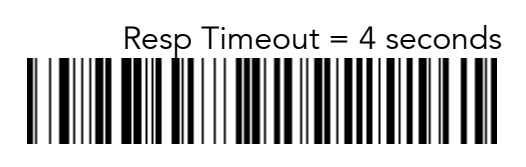

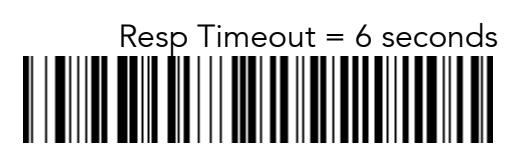

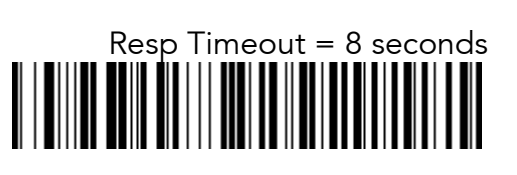

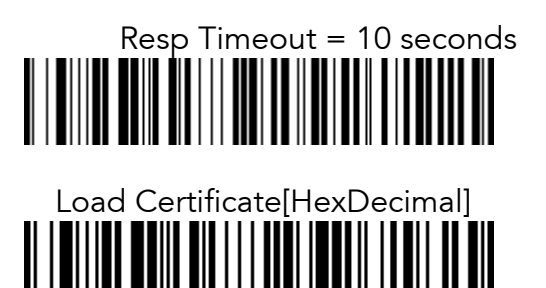

<span id="page-12-0"></span>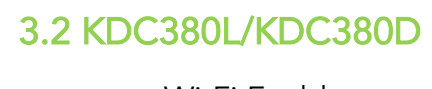

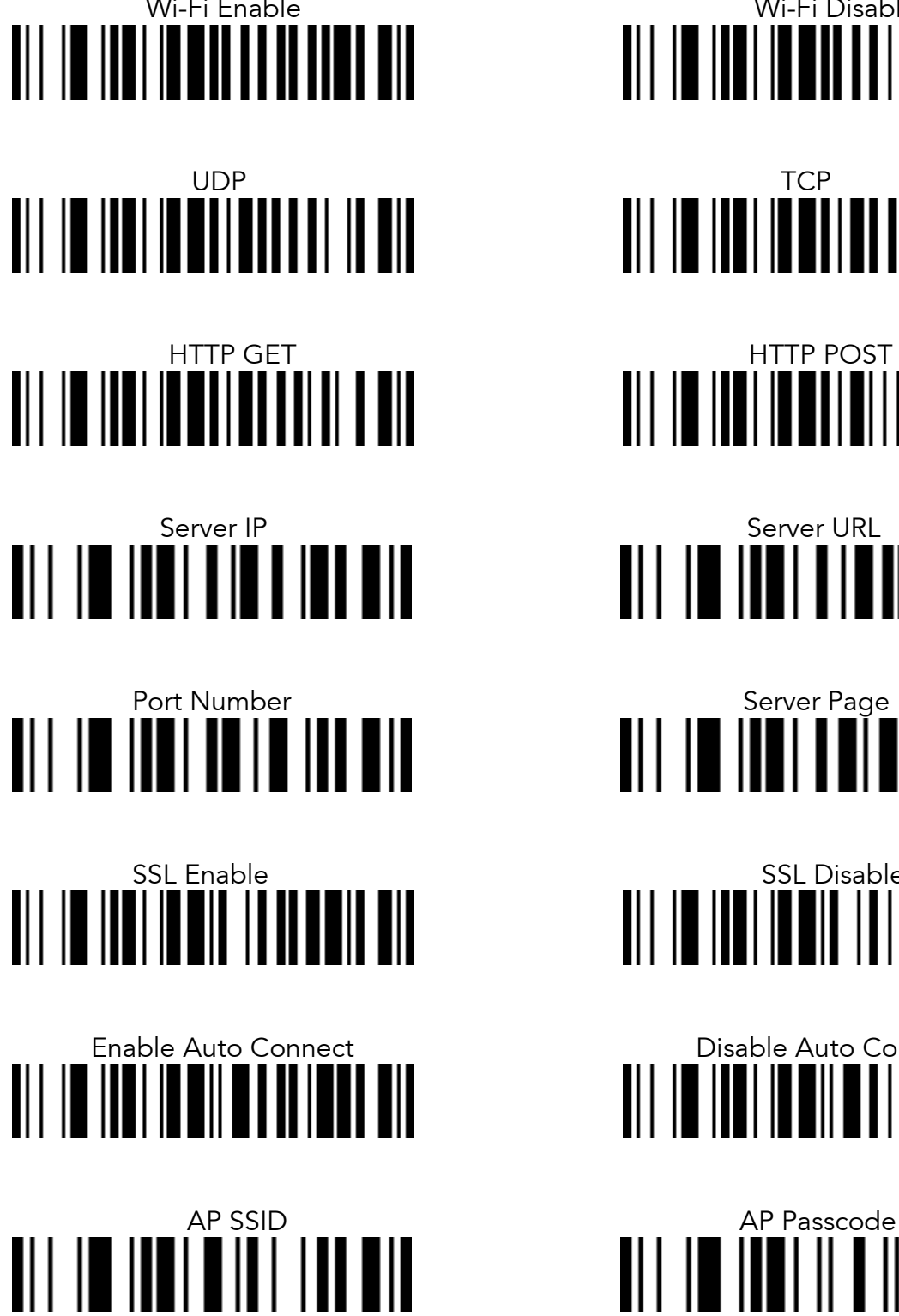

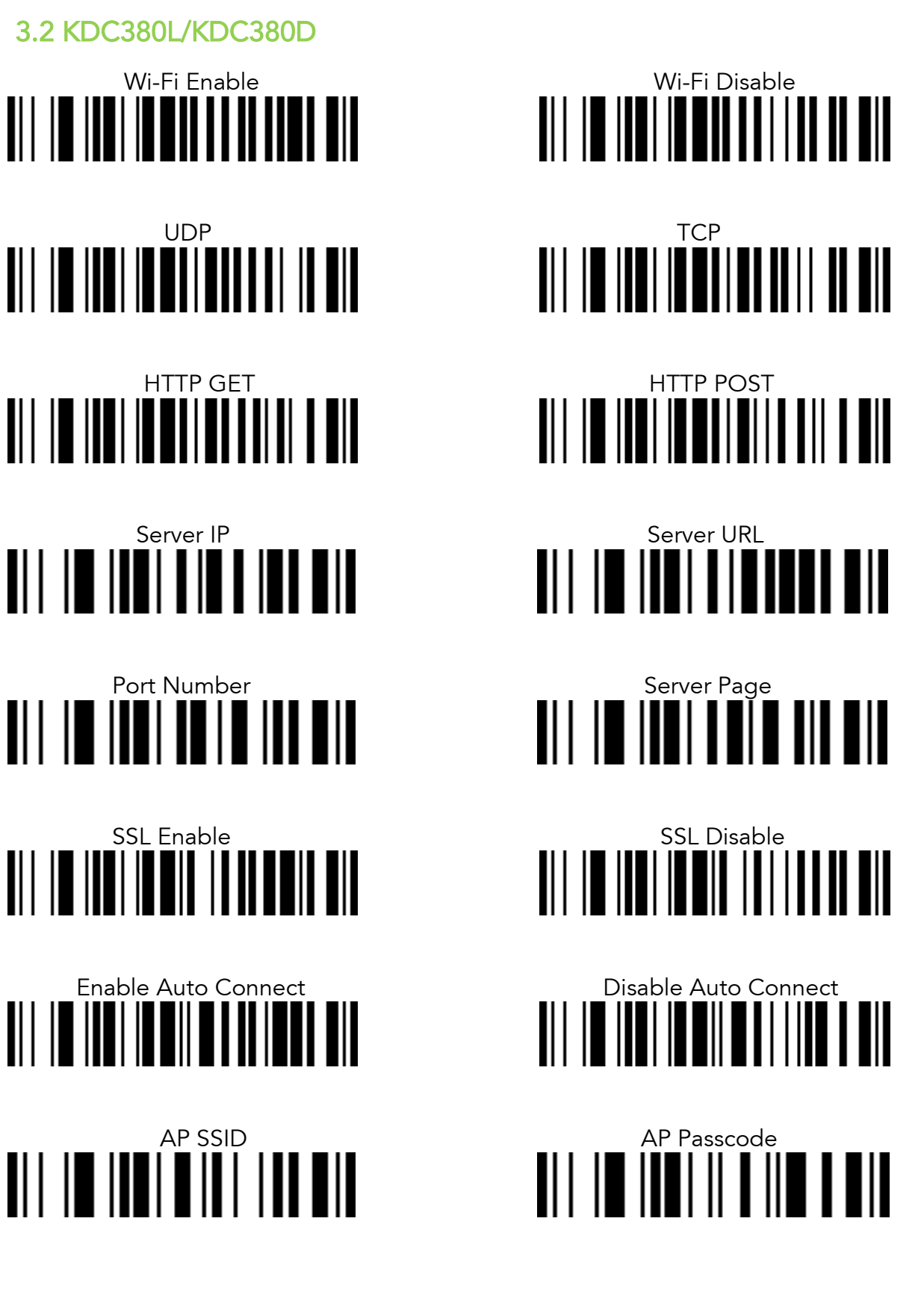

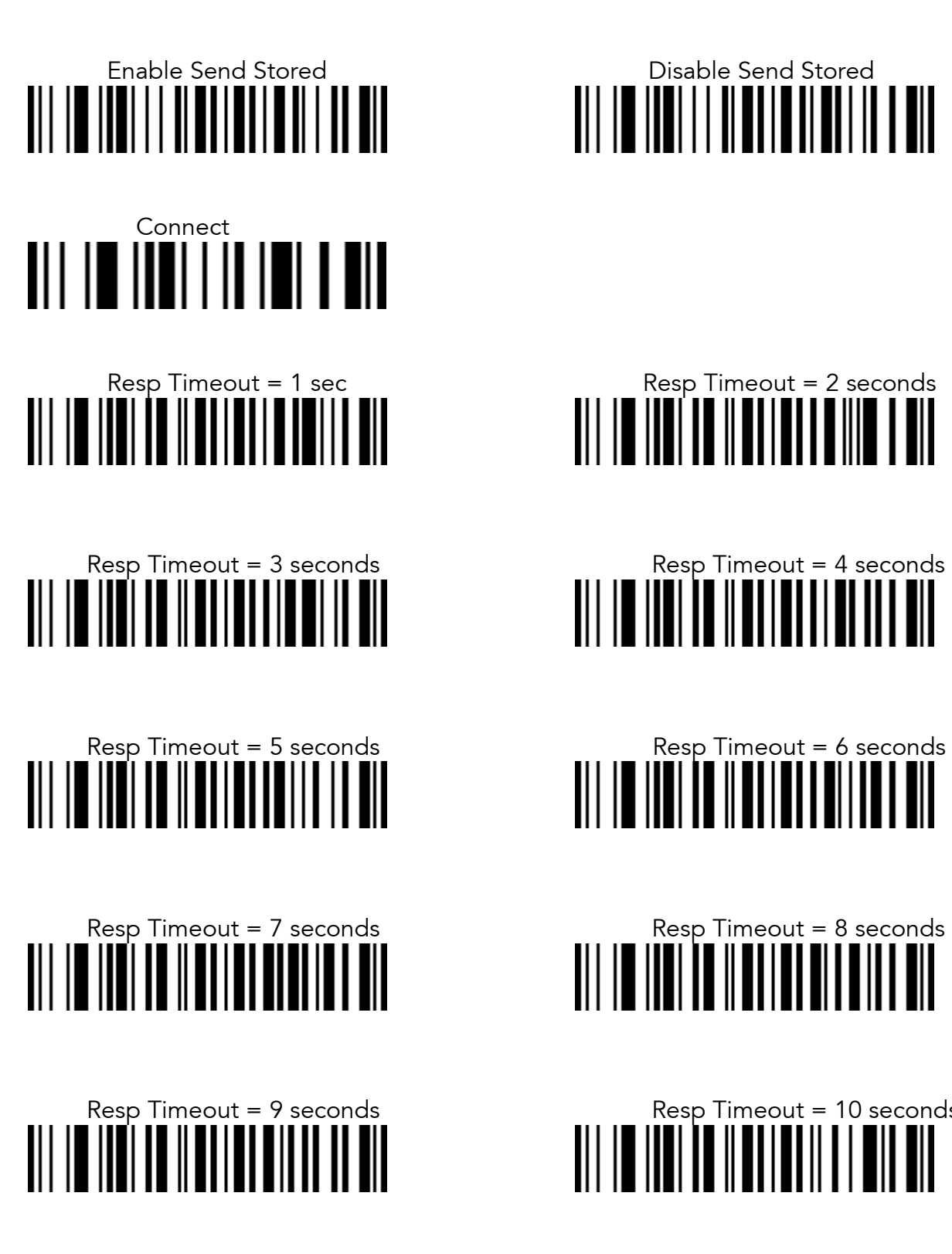

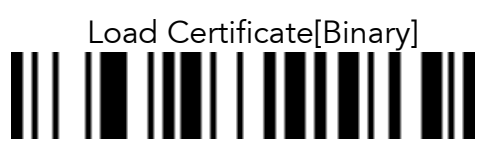

# 

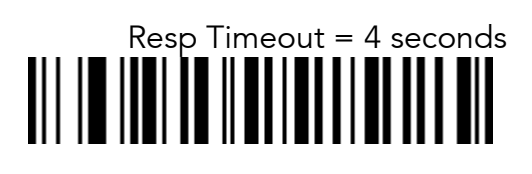

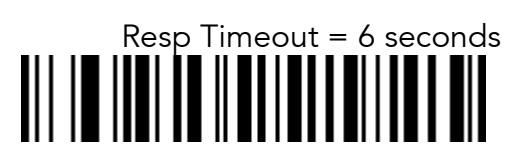

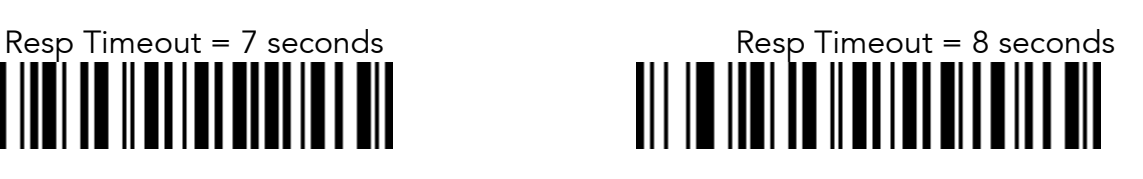

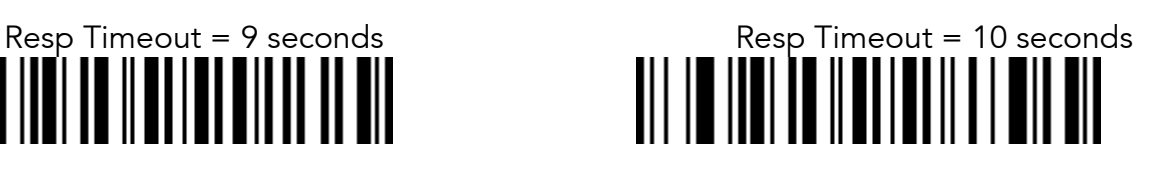

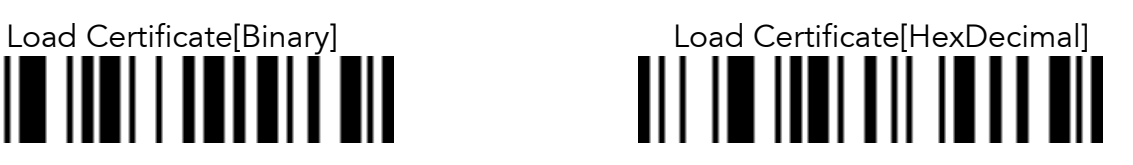

## <span id="page-14-0"></span>4. How to test data transmission

## <span id="page-14-1"></span>4.1 TCP

#### Step 1. Wi-Fi Module Power ON

• Turn on the Wi-Fi module's power with "Wi-Fi Config"→"Power"→"Enable".

## <u>step 2. configure server information</u>

- "Wi-Fi Config"  $\rightarrow$  "Server"  $\rightarrow$  "IP Address"  $\rightarrow$  "XXX.XXX.X.XX"<br>• "Wi-Fi Config"  $\rightarrow$  "Server"  $\rightarrow$  "Port Number"  $\rightarrow$  "XXXXX"
- "Wi-Fi Config" → "Server" → "Port Number" → "XXXXX".<br>• "Wi-Fi Confia" → "Server" → "Protocol" → "TCP".
- "Wi-Fi Config" <sup>→</sup> "Server" <sup>→</sup> "Protocol" <sup>→</sup> "TCP".
- Obtain the PC's IP address by opening the command prompt in the windows and searching "ipconfig".

Wireless LAN adapter Wireless Network Connection:

Connection-specific DNS Suffix .: Link-local IPv6 Address . . . . . : fe80::4d95:e523:204:5d74x13 TPv4 Address. . . . . . . . . . . : 192.168.1.59 Subnet Mask . . . . . . . . . . . : 255.255.255.0 Default Gateway . . . . . . . . . : 192.168.1.1

• The port address is defined in the following test application called "CommOp". <sup>o</sup> [30 day free trial can be downloaded from](http://www.serialporttool.com/download/CommOperator/CommOperator.zip) 

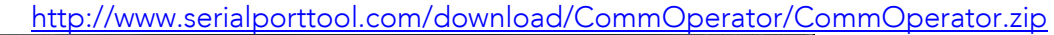

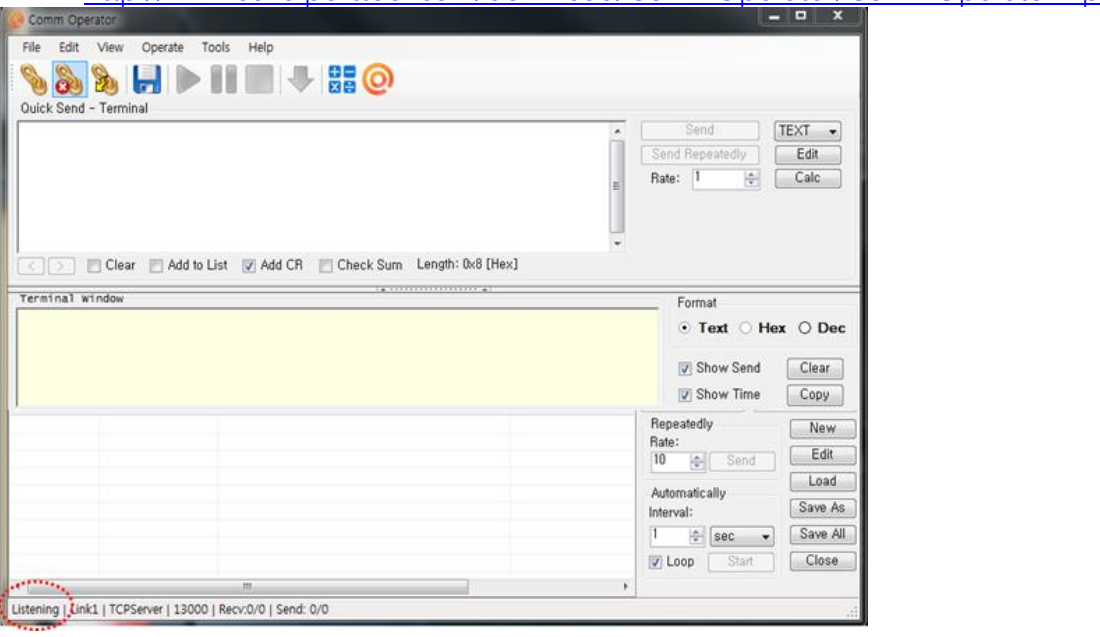

#### Step 3. Connect to server

- Run the test application "CommOp.exe" with TCP server listening mode. Be sure the status is in "Listening" as shown below.
- Connect the KDC to the server in "Wi-Fi Config"→"Connect"

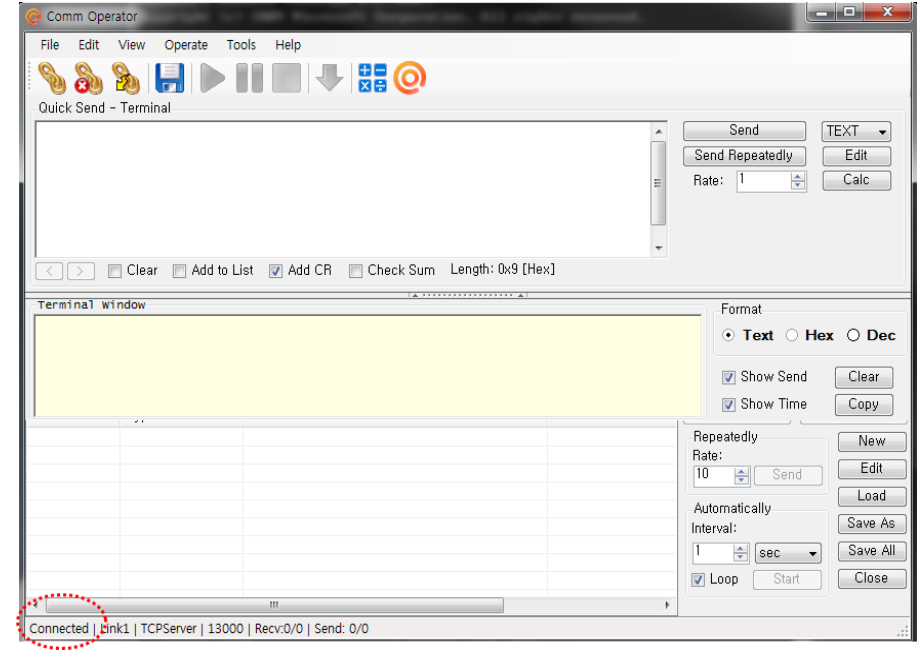

• The status will be changed from "Listening" to "Connected" as shown above once the KDC is connected to the server.

once the KID is connected to the concern.<br>and Rarcode Data to server. <u>Step 4. Send Barcode Barcode Data</u>

• Scan a barcode.

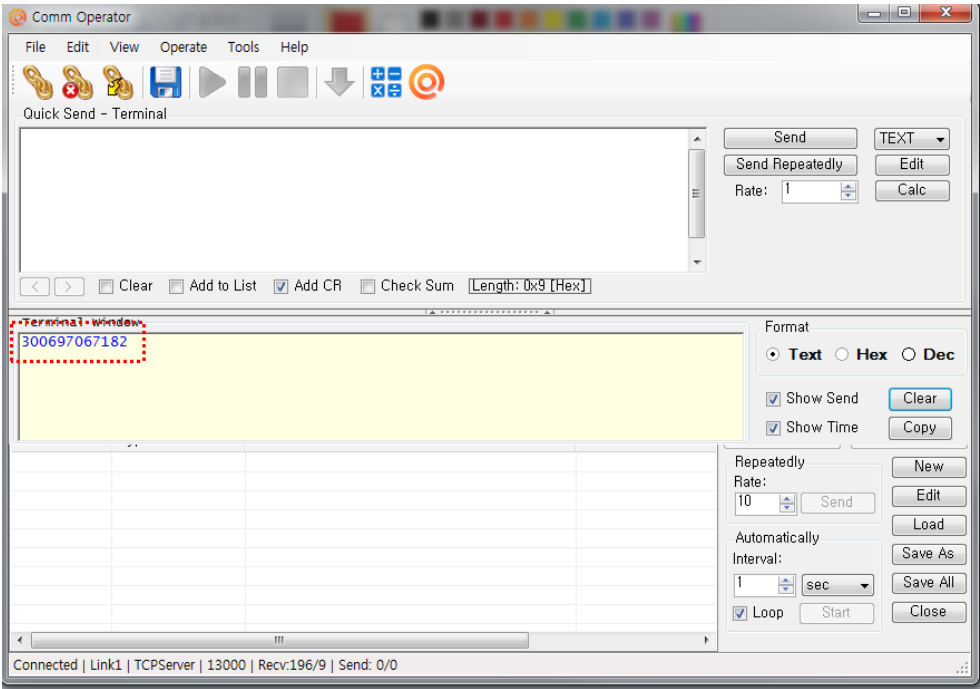

• The barcode sent from the KDC is displayed on the test application as shown above above.

### <span id="page-17-0"></span>4.2 UDP

#### Step 1. Wi-Fi Module Power ON

• Turn on the Wi-Fi power module with "Wi-Fi Config"  $\rightarrow$  "Power"  $\rightarrow$  "Enable".

Step 2. Configure server information

- "Wi-Fi Config"  $\rightarrow$  "Server"  $\rightarrow$  "IP Address"  $\rightarrow$  "XXX.XXX.X.XX".<br>• "Wi-Fi Config"  $\rightarrow$  "Server"  $\rightarrow$  "Port Number"  $\rightarrow$  "13000".
- "Wi-Fi Config"  $\rightarrow$  "Server"  $\rightarrow$  "Port Number"  $\rightarrow$  "13000".<br>• "Wi-Fi Config"  $\rightarrow$  "Server"  $\rightarrow$  "Protocol"  $\rightarrow$  "UDP".
- "Wi-Fi Config"  $→$  "Server"  $→$  "Protocol"  $→$  "UDP".

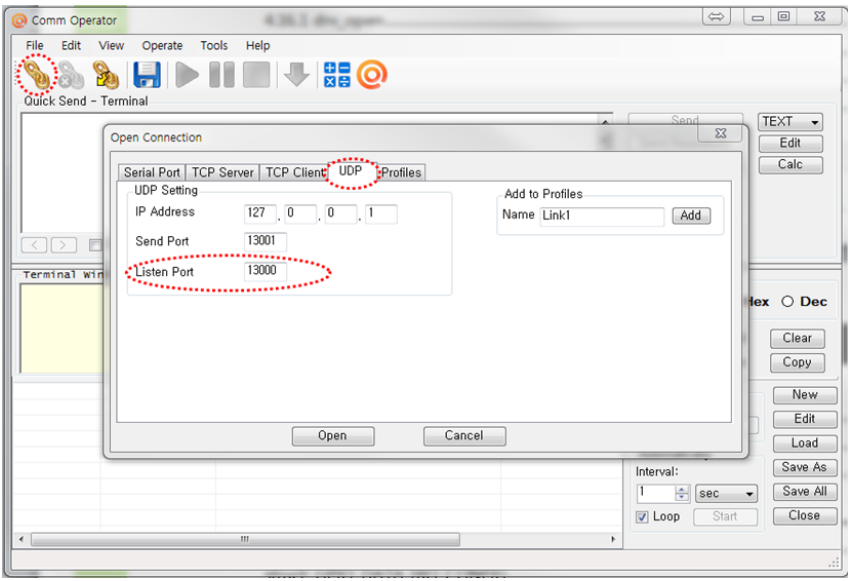

• The port address is defined in the test application as following

| Tools<br>Help<br>File<br>Edit<br>View<br>Operate<br>$H$ defined to $H$<br>Quick Send - Terminal<br>Send<br><b>TEXT</b><br>۸<br>٠<br>$\equiv$<br>Send Repeatedly<br>Edit<br>Rate: 1<br>슥<br>Calc<br>Clear Add to List V Add CR Check Sum Length: 0x1F [Hex]<br>m<br>$A$<br>Terminal Window<br>Format<br>⊙ Text ⊙ Hex ⊙ Dec<br>Show Send<br>Clear<br>Show Time<br>Copy<br>$\mathbf{r}$<br>Repeatedly<br>New<br>Rate:<br>Edit<br>10<br>쉬<br>Send<br>Load<br>Automatically<br>Save As<br>Interval:<br>Save All<br>高<br>и<br>sec<br>۰<br>Close<br>Start<br>$\triangledown$ Loop<br>$\mathbf{m}$<br><b>Secretary</b><br>٠<br>Connected   Gink1   UDP   127.0.0.1   In: 13000   Out: 13001   Recv:0/0   Send: 0/0 | Comm Operator | $\Sigma$<br>$\Box$<br>$\Leftrightarrow$ |
|----------------------------------------------------------------------------------------------------|---------------|-----------------------------------------|
|                                                                                                    |               |                                         |
|                                                                                                    |               |                                         |
|                                                                                                    |               |                                         |
|                                                                                                    |               |                                         |
|                                                                                                    |               |                                         |
|                                                                                                    |               |                                         |
|                                                                                                    |               |                                         |

Step 3. Connect to server

- Run the tester application "CommOp.exe" with UDP mode chosen.<br>• Connect the KDC to the server in "Wi Ei Config" > "Connect"
- Connect the KDC to the server in "Wi-Fi Config"  $\rightarrow$  "Connect".

#### Step 4. Send barcode data to server

• Scan barcode and the barcode will be displayed as following screen.

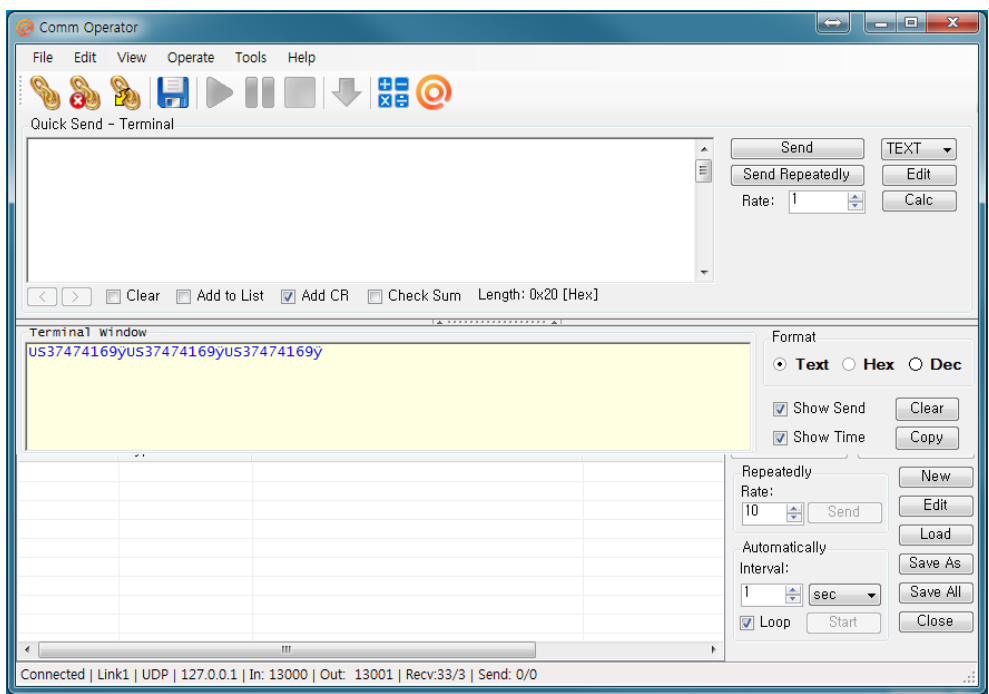

## <span id="page-19-0"></span>4.3 HTTP GET&POST

#### Step 1. Install Apache Server (XAMPP)

• Download the installer from [http:www.apachefriends.org/en/xampp-windows.html](http://www.apachefriends.org/en/xampp-windows.html)

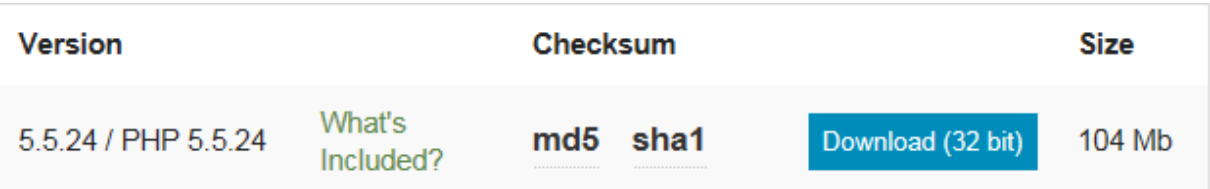

Step 2. Run XAMPP Control Panel

• Run the XAMPP Control Panel and make sure both Apache and MySQL can be started as shown on the following start, the following screen. It is unable to start, the start, terminate all other o programs, such as skype.

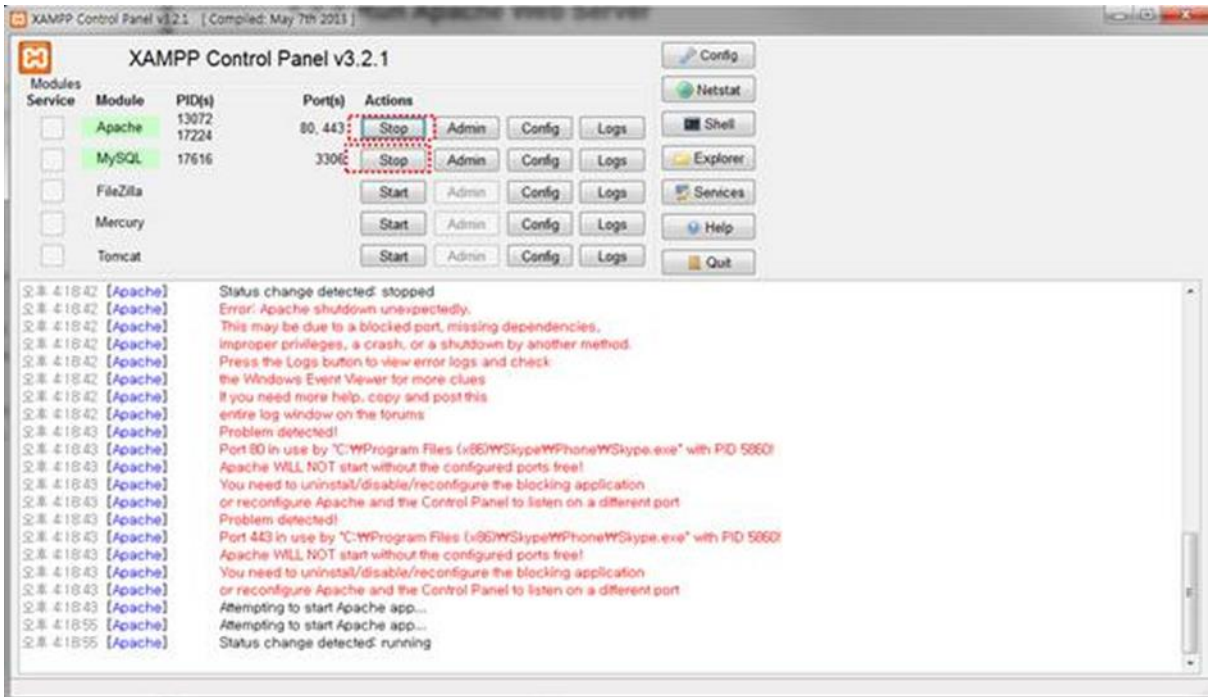

#### Step 3. Copy web server program into XAMPP

- Unzip the two files below and copy them into c:/xampp/htdocs
	- 1. Gswebserver.zip<br>2. Datacollector.zip
	- 2. Datacollector.zip
- Be sure the directory list looks like the following
	- 仓[..] [dashboard] [C][datacollector] **Turforbidden Igswebserver**] **Extimat** [restricted] [xampp] **O** applications  $\mathcal{O}_E$ bitnami apache\_pb #apache\_pb #apache\_pb2 #apache\_pb2 apache pb2 ani  $\Box$  index
- [Make sure that the Apache server](http://localhost/gswebserver/index.html) has been installed correctly by accessing http://localhost/gswebserver/index.html. You should see the following screen.

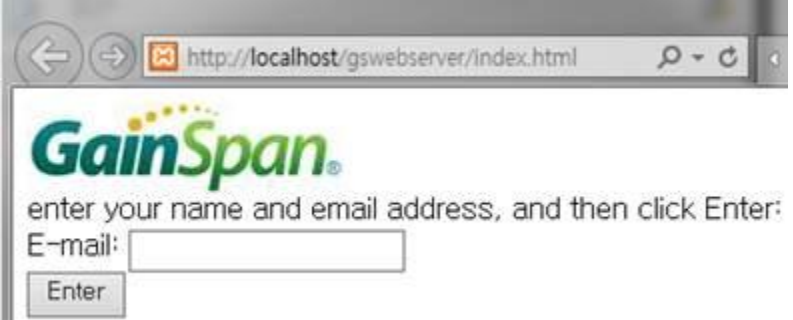

#### Step 4. Setup SSL

- 
- Unzip the certificates.zip and<br>1. Copy 'server.crt' into /xampp/apache/conf/ssl.crt
	- 2. Copy 'server.key' into /xampp/apache/conf/ssl.key
	- 2. Copy is a computer of the property into  $\frac{1}{2}$ . 3. Make sure the following 3 lines are in /xampp/apache/conf/extra/httpd-ssl.conf.
		- # SSL Engine Switch:

 # Enable/Disable SSL for this virtual host. SSLEngine on

- Download 'cacert.der' into KDC using KTSync
	-
	- 1. Open KDC Menu and enter Wi-Fi Config.<br>2. Select "Download certification" to download certification data into KDC. 2. Select "Download certification" to download certification data into KDC.
	- $\frac{3}{2}$   $\frac{3}{2}$   $\frac{4}{2}$   $\frac{4}{2}$

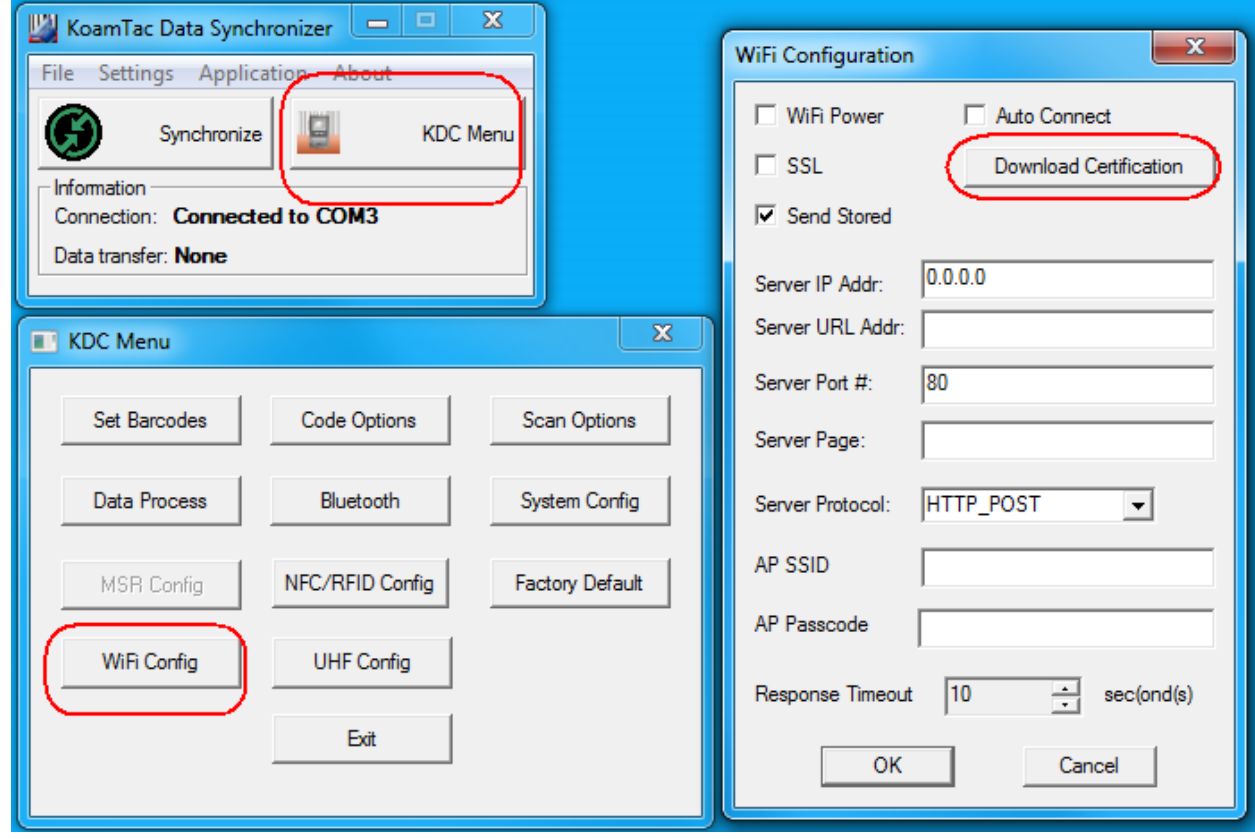

• Enter the MqSQL configuration by pressing "Admin" in XAMPP as shown

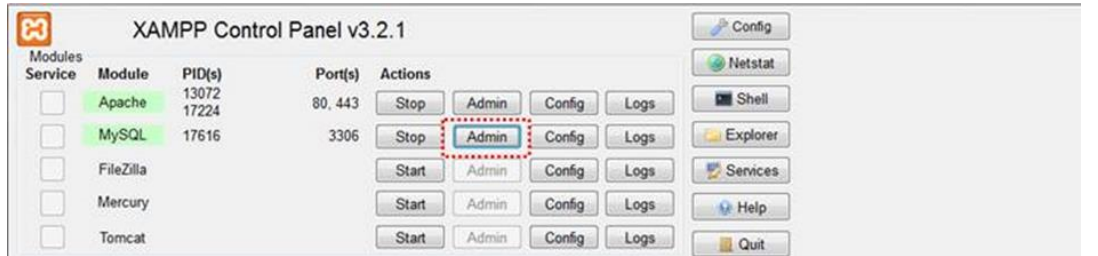

• Select "test" and press 'Go" button after entering "datacollector" in Name, and "2" in the Number of columns in the following screen.

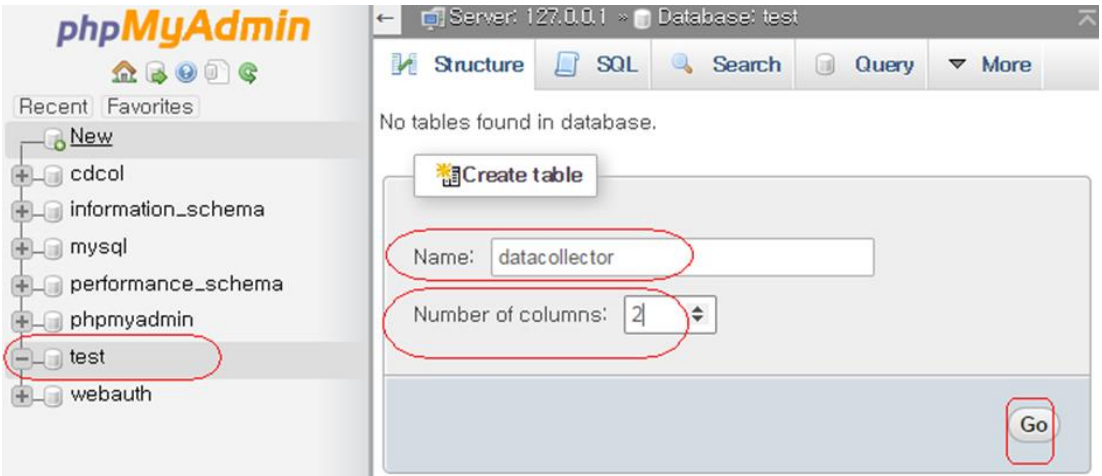

• Enter the following name and type as shown below, then click "Save".

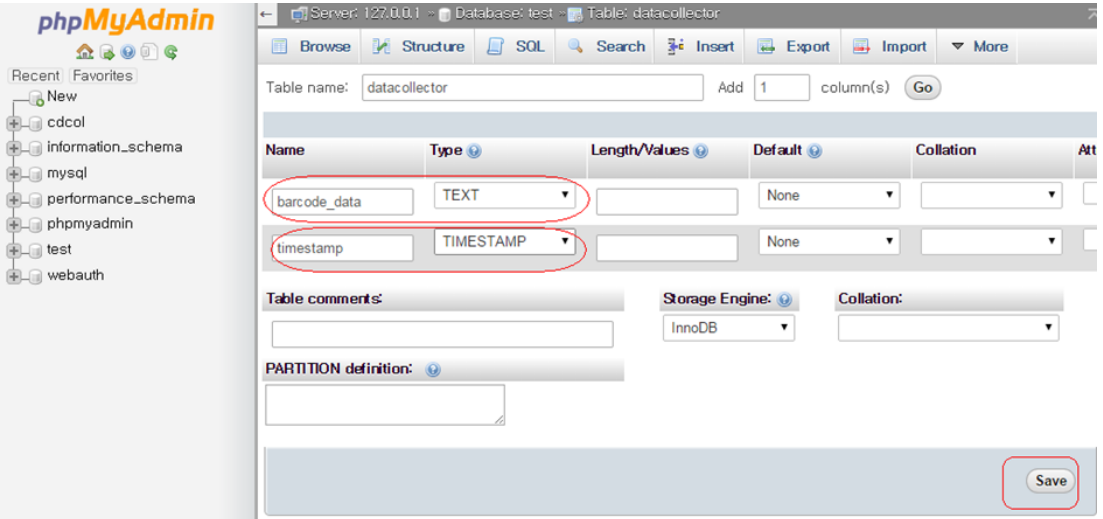

• Once Save is completed, the following screen will display.

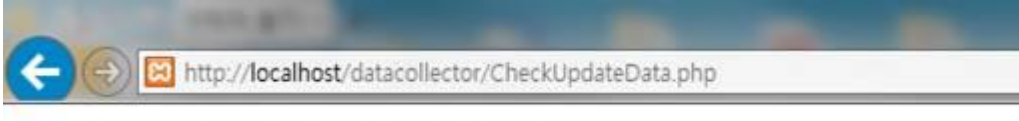

Barcode data received from KDC [num: 0]

0 results

• [If everything is installed properly, the following sc](http://localhost/datacollector/CheckUpdateData.php)reen will display while opening: http://localhost/datacollector/CheckUpdateData.php.

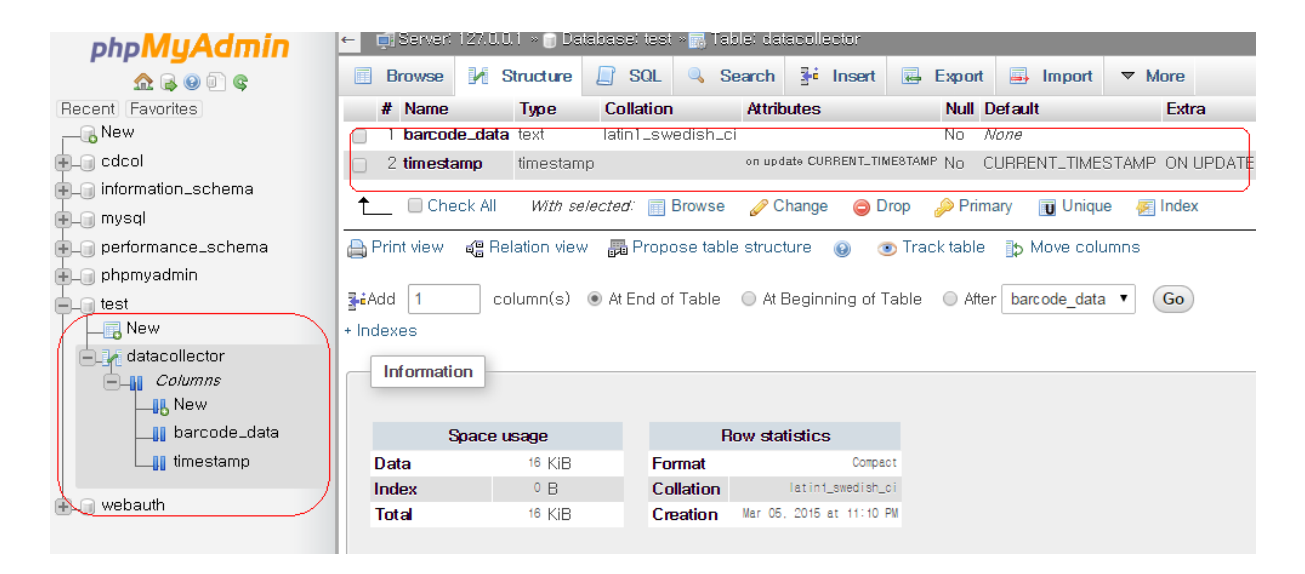

step 6. Send data from KDC to server

• Configure the KDC380 settings as follows:

IP Address: Server IP address Port: 80(HTTP) if SSL is disabled, 443(HTTPS) if SSL is enabled. Port: 800 (MTTP) is enabled.<br>Server page: /datacollector/InsertData.php?data=

[Note]

- Set the KDC date to current date when using provided certificates.<br>• Rename InsertData php GFT when using HTTP GFT method
- Rename InsertData.php.GET when using HTTP GET method.
- Rename InsertData.php.POST when using HTTP POST method.
- •

## <span id="page-24-0"></span>5. Data Format

## <span id="page-24-1"></span>5.1 Storage Format

KO380 Wi-Fi model can store scanned barcode and RFID data into internal flashed barcode and RFID data into internal flashed barcode and RFID data into internal flashed and RFID data into internal flashed and RFID data into memory.

The KID stores the Finance stores the Figure and RFID data in the internal flash.

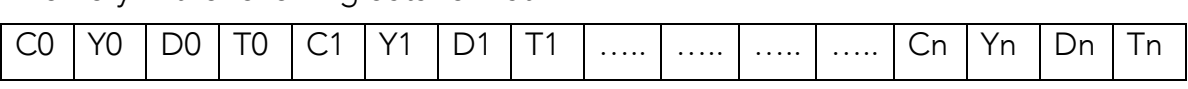

Where Where

- C0,C1,…,Cn : Total number of each barcode record (C+Y+D+T) (2 bytes).
- Y0,Y1,…, Yn : Type of each barcode (1 byte) or RFID tag.
- D0,D1,…,Dn : Actual barcode data of each barcode (variable size) or RFID data.
- T0, T1,…,Tn : Timestamp of each barcode (4 bytes) or RFID data.

The timestamp field has 6 sub-fields as follows:

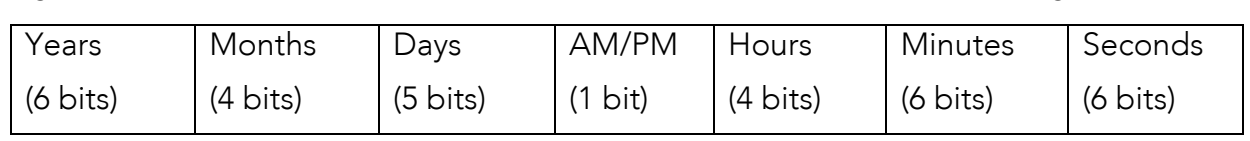

Note:

(1) The base year is 2000. It means the year is 2000 if the Years field is 0. (2) The Hours range is 0 – 11 and AM/PM bit 0 means AM, and 1 means PM

## <span id="page-25-0"></span>5.2 Sending Format

The KDC380 Will model sends barcode and RFID data to host marking and RFID data to host with the following. format in the HTTP\_GET and HTTP\_POST modes.

- 1. Packet Data
	- Real time data

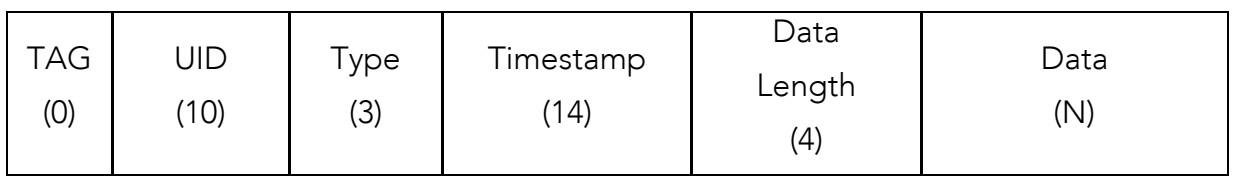

● Stored data

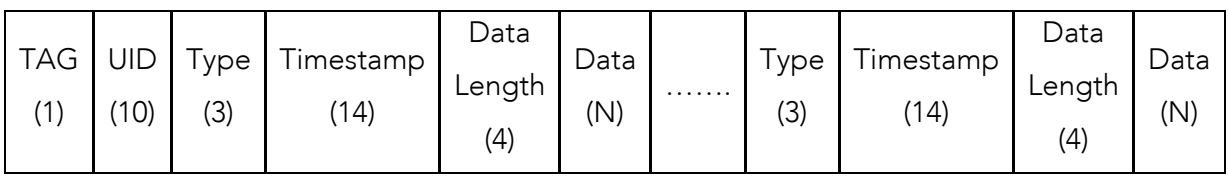

Where Where

- TAG(1 byte)
	- '0': Real time data
	- '1': Stored data
- UID(10 bytes)
	- It is a unique identifier of KDC380. It contains 10 digits of KDC380 serial number.
- Type(3 bytes)  $\rightarrow$  Decimal number of barcode type or RFID type
	- It says if the following data is a barcode or RFID.

"000" – "1111": Barcode data data data data dan personal personal personal personal personal personal personal<br>Barco de la personal personal personal personal personal personal personal personal personal personal personal

"12" – "12" – "12" – "12" – "12" – "12" – "12" – "12" – "12" – "12" – "12" – "12" – "12" – "12" – "12" – "12"

- Timestamp(14 bytes)
	- It is the timestamp of each barcode and RFID data and will be sent with the following format.

YYYYMMDDHHmmSS YYYYY YYYYYY

- Data Length(4 bytes)
	- The length of Data(N). "0000" to "9999".
- Data(N bytes)
	- The barcode data or RFID data.

\*\*\*\* When there are stored data, KDC sends stored data first and real time data as following.<br>\*\*\*\*

[[[[[ Example 1 ]]]]]<br>]

- Stored data<br>FVF3815
- FVF3815 ● Real time data koamtac.com

115X5013527019201503011313210007FVF3815027201503011313380011koamtac.com

- $\checkmark$  1  $\blacktriangleright$  Stored data
	- $\triangle$  15X5013527  $\rightarrow$  Device serial number
	- ◆ 019 → 'FVF3815' barcode type(Code 39)
	- ◆ 20150301131321 ➔ Time stamp(2015/3/1, 13/13/21)
	- ◆ 0007 → Barcode length
	- ◆ FVF3815 → Barcode data
- ✓ Real Time Data
	- ◆ 027 → 'koamtac.com' barcode type(Code 128)
	- ◆ 20150301131338 → Time stamp
	- ◆ 0011 → Barcode length
	- ◆ koamtac.com → Barcode data

#### [[[[[ Example 2 ]]]]]

● Real time data<br>koamtac.com

koamtac.com

015X5013527027201512192152010011koamtac.com

 $\bullet$  0  $\rightarrow$  Real time data

- ◆ 15X5013527 ➔ Device serial number
- ◆ 027 ➔ 'koamtac.com' barcode type(Code 128)
- ◆ 20150301131338 → Time stamp
- ◆ 0011 → Barcode length
- ◆ koamtac.com → Barcode data

## <span id="page-28-0"></span>5.3 Barcode Type

⚫ KDC380C

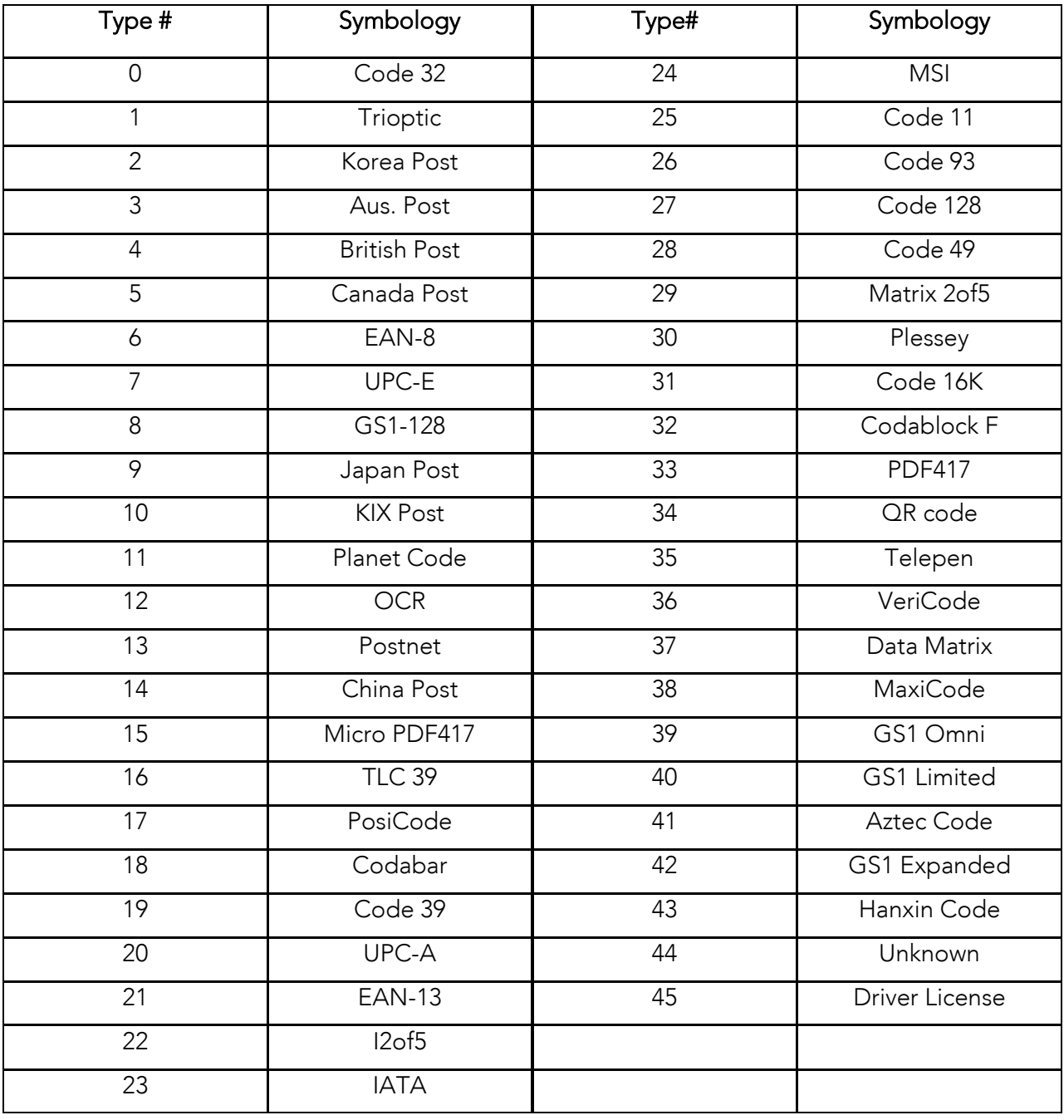

#### ● KDC380L/380D

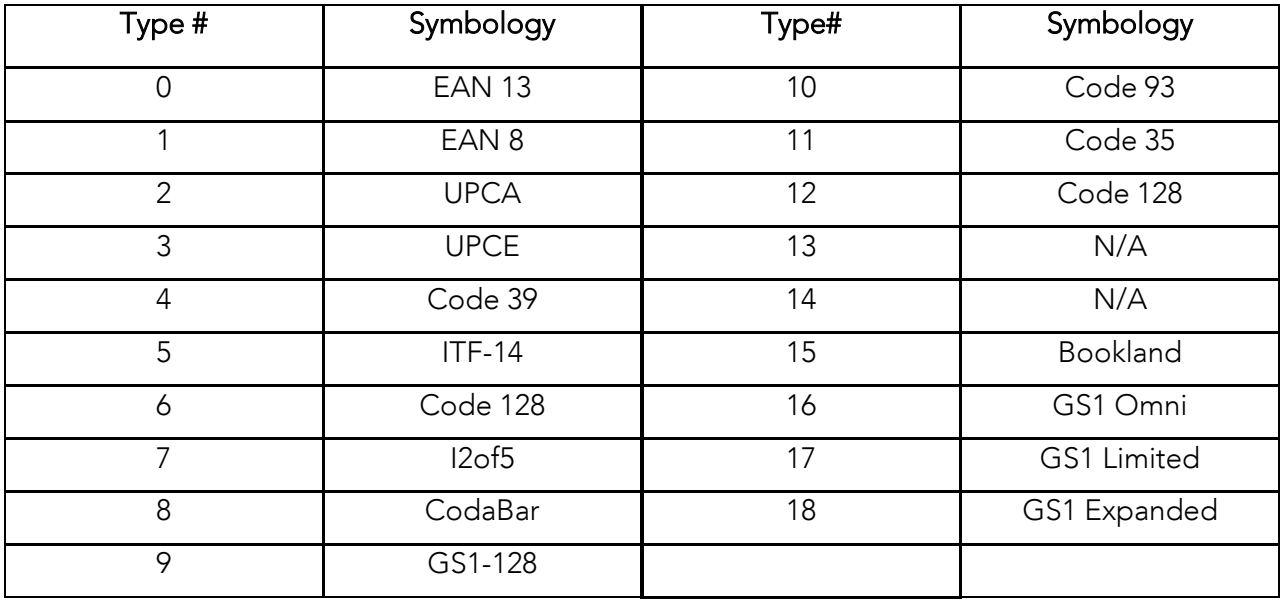

## <span id="page-29-0"></span>5.4 NFC Tag Type

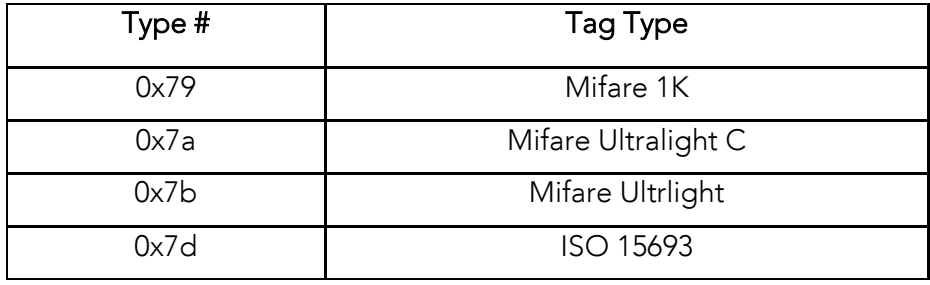

## <span id="page-30-0"></span>6. How to send KDC commands in HTTP GET/POST mode

It is possible to send KDC commands to KDC as HTTP Response so KDC can display message for example.

To send KDC commands as HTTP Response, please add following to HTTP Response.

```
Received Barcode Post <?php echo ""; ?>.<br />>
\mathcal{L}</html></html>
<HTMI><KDC GMBC="64#08#3#"/>
\mathcal{L} = \mathcal{L} \mathcal{L} = \mathcal{L} \mathcal{L} \mathcal{L} = \mathcal{L} \mathcal{L} \mathcal{L} \mathcal{L} = \mathcal{L} \mathcal{L} \mathcal{L} \mathcal{L} \mathcal{L}\mathcal{L} = \mathcal{L} \mathcal{L} = \mathcal{L} \mathcal{L} \mathcal{L} = \mathcal{L} \mathcal{L} \mathcal{L}<KDC GML="1#"/>
<KDC GML="1#"/>
<KDC GMC="0"/>
<KDC GMC="0"/> 
<KDC GMf="1#"/>
\mathcal{L}=\mathcal{L}^{\mathcal{L}}\left(\mathcal{L}^{\mathcal{L}}\right) , where \mathcal{L}^{\mathcal{L}}\left(\mathcal{L}^{\mathcal{L}}\right)<KDC GMT="[POST]Scan successful^13"/> 
\overline{a} \overline{b} \overline{c} \overline{c} \overline{c} \overline{c} \overline{c} \overline{c} \overline{c} \overline{c} \overline{c} \overline{c} \overline{c} \overline{c} \overline{c} \overline{c} \overline{c} \overline{c} \overline{c} \overline{c} \overline{c} \overline{c} \overline{c} \overline{c} \overline{
```
 $\overline{\phantom{a}}$ 

- ⚫ KDC first is looking for '<KDC ' as a start indicator of KDC commands
- ⚫ KDC then is looking for command byte as like 'GMBC=', 'GML=' or 'GMT='
- KDC is getting command parameters as like "64#08#3#" and "[POS]Scan successful^13" successful <sup>13</sup>
- ⚫ Finally KDC is looking for the command end indicator '/>'.

# <span id="page-31-0"></span><u>7. Workflow Flow Flow Flow Flow</u>

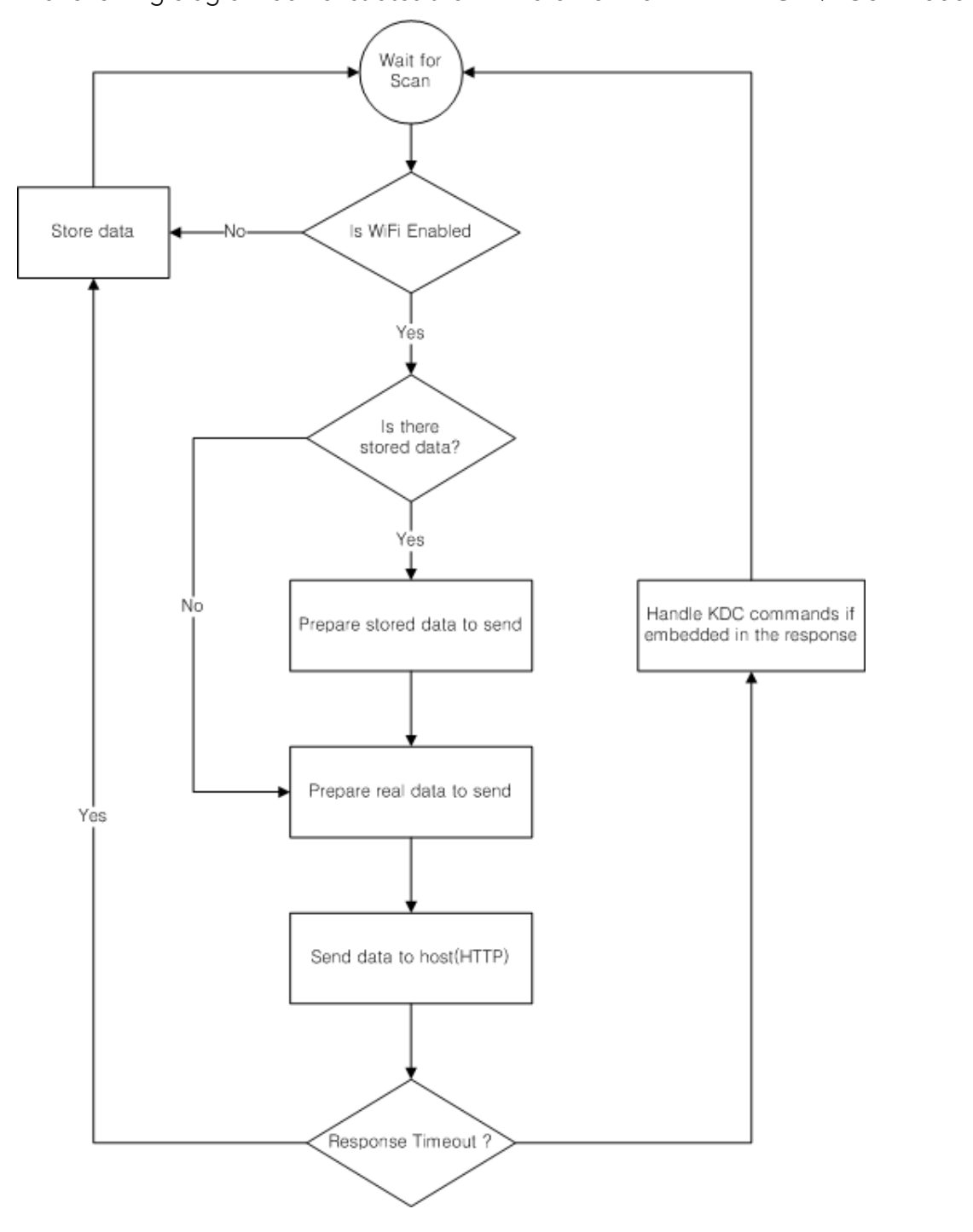